## Printing on a Letter-Sized Sheet of Paper

Reference Number: **KB-01017** Last Modified: **July 29, 2022**

The information in this article applies to:

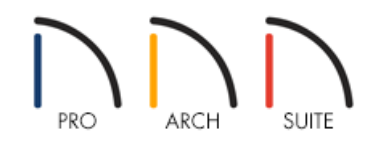

## QUESTION

I'm not concerned with the scale of my design when printed, but I would like to print my plan onto a single 8 1/2" x 11" ANSI A letter-sized sheet of paper. How can I accomplish this in Home Designer?

## ANSWER

Using the Fit to Paper option, you can print your plan on a letter-sized sheet of paper.

To print to a standard 8 1/2" x 11" letter-sized sheet of paper

1. Launch Home Designer **Open** the plan that you would like to print on a letter-sized sheet.

2. From the menu, select **File> Print> Drawing Sheet Setup** .

3. In the **Drawing Sheet Setup** dialog that displays:

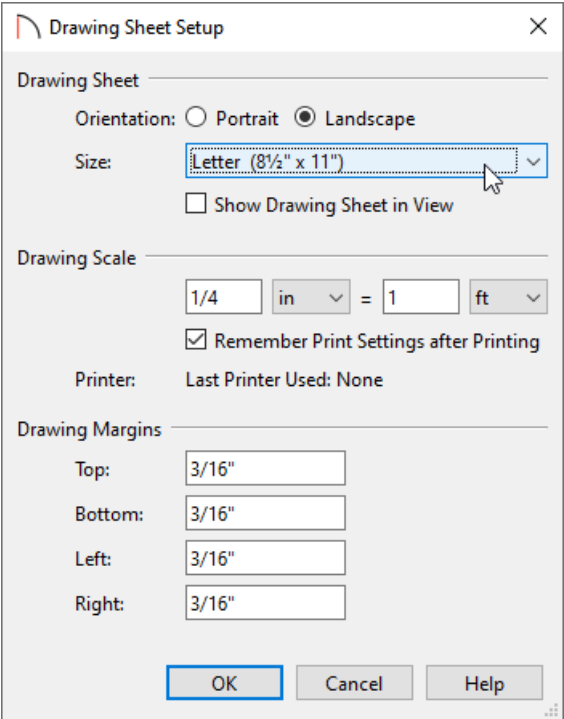

- Use the **Size** drop-down menu to select the **ANSI A (8 1/2" x 11")** or **Letter** sized option
- Set the **Drawing Sheet Orientation** to either **Portrait** or **Landscape**.
- We don't need to worry about setting the Drawing Scale at this time, as we will be sizing the drawing to fit onto a letter-sized sheet of paper.
- Adjust the **Drawing Margins**, if needed.
- 4. Click **OK** to close the dialog and confirm the changes.
- 5. Next, select **File> Print> Print** .
- 6. In the **Print View** dialog that displays:

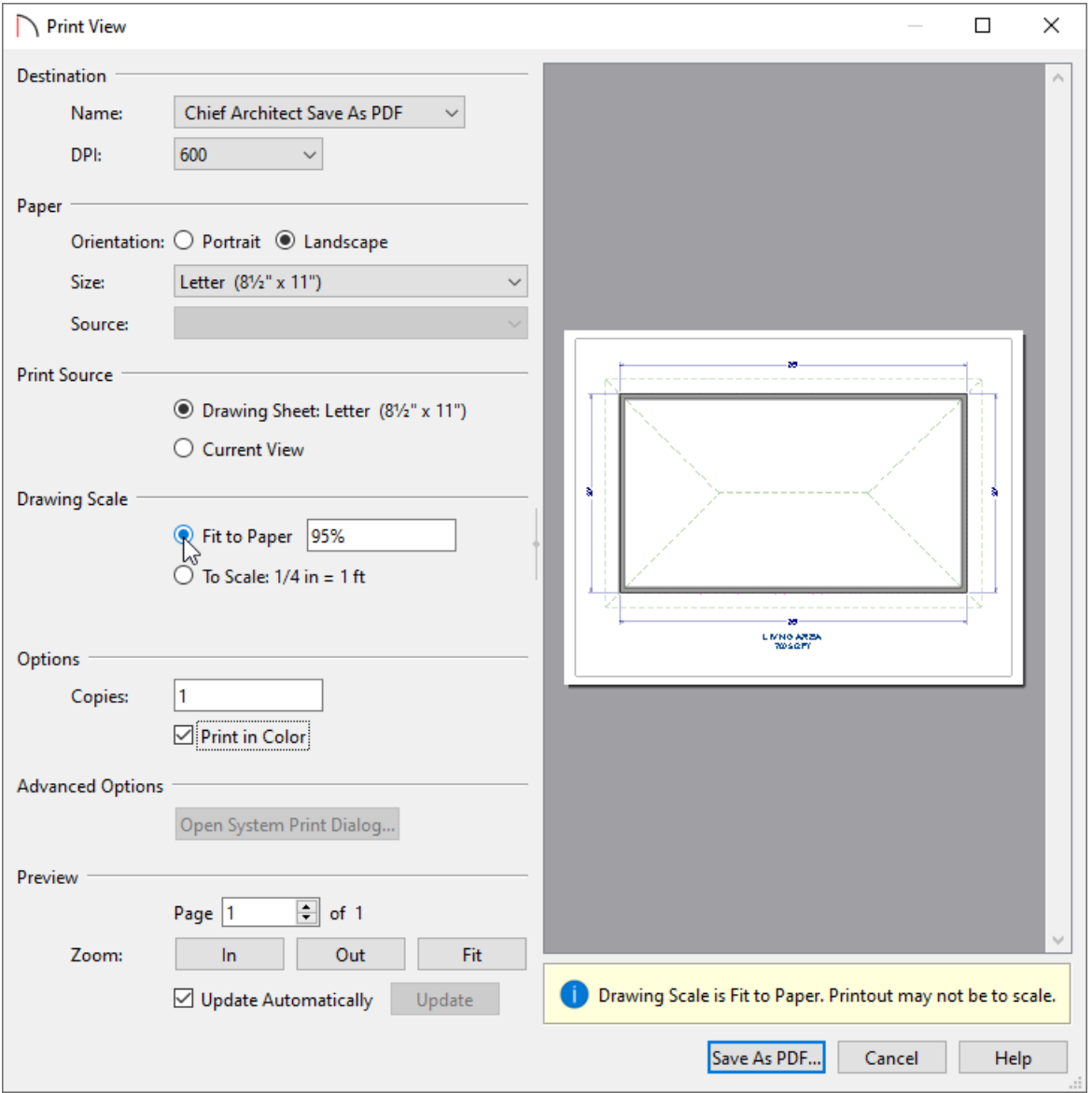

- Specify your **Destination Name**, which is the printer you will be printing to.
- Under the **Paper** section, make sure that the **Orientation** and **Size** match what was set in step 3 above.
- Select the **Drawing Sheet** radio button under the **Print Source** section, so long as it matches what was set within step 3 above.
- Under the **Drawing Scale** section, select **Fit to Paper**, then choose your desired percentage. The default value is 95%.

This option allows us to print the entire plan view onto a single letter-sized page. You will notice a message that will display at the bottom of the preview stating "Drawing Scale is Fit to Paper. Printout may not be to scale."

- Specify the number of **Copies** and if you want to**Print in Color**.
- 7. Click **Print** to print the view.

Keep in mind that when printing, the sheet will include any objects that may be located outside of the structure you created, such as the terrain perimeter, terrain objects, plants, outdoor furniture, etc.

Related Articles

Printing a Plan at a Specific Scale [\(/support/article/KB-00116/printing-a-plan-at-a-specific-scale.html\)](file:///support/article/KB-00116/printing-a-plan-at-a-specific-scale.html) Printing a View to Span Multiple Pages [\(/support/article/KB-00812/printing-a-view-to-span-multiple-pages.html\)](file:///support/article/KB-00812/printing-a-view-to-span-multiple-pages.html)

© 2003-2022 Chief Architect, Inc. All rights reserved // Terms of Use [\(https://www.chiefarchitect.com/company/terms.html\)](https://www.chiefarchitect.com/company/terms.html) // Privacy Policy

[\(https://www.chiefarchitect.com/company/privacy.html\)](https://www.chiefarchitect.com/company/privacy.html)